## How to migrate a personal Gmail account to a corporate Google Apps domain

Backupify Migrator for Google Apps securely and automatically transfers all the Gmail, Drive, Contacts and Calendar data from one Google Apps account to another. To get started, just follow the steps below. If you need additional help, please contact Backupify Support at [support@backupify.com.](mailto:support%40backupify.com?subject=)

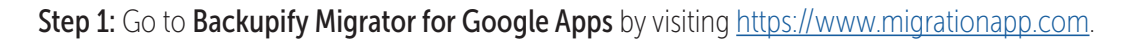

## Step 2: Click Let's Begin.

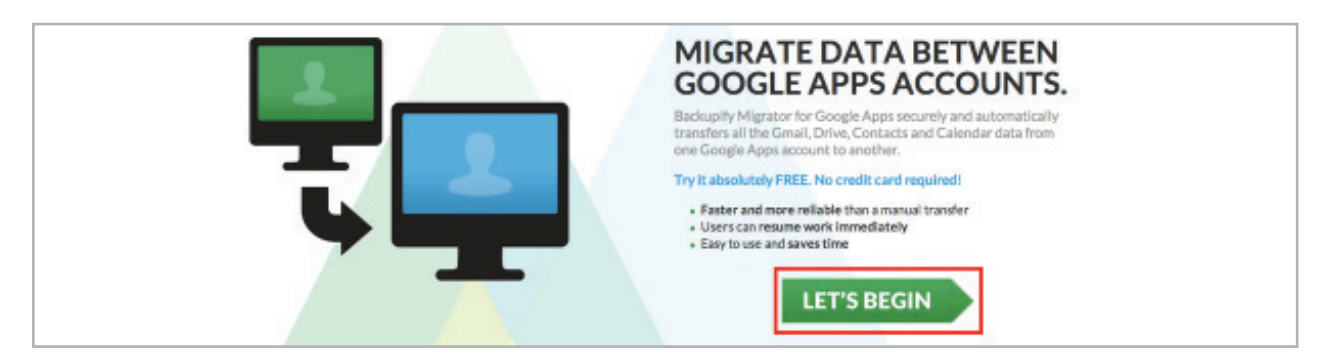

Step 3: In the pop-up window, log in using the credentials for the account that you want to migrate data from. If you are migrating data from a personal Gmail account to a corporate domain, use your personal Gmail credentials in this step. On the following screen, click **Accept** to authorize access.

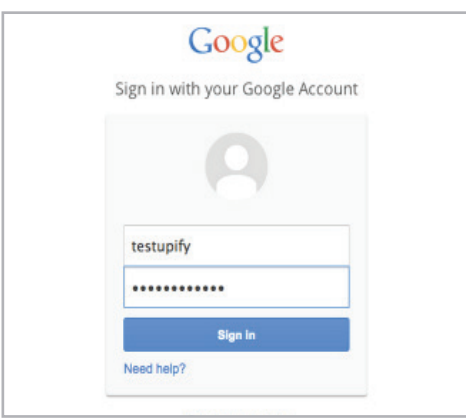

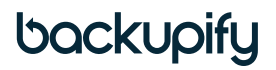

Step 4: Fill in your information on the Account Details screen, and click Submit.

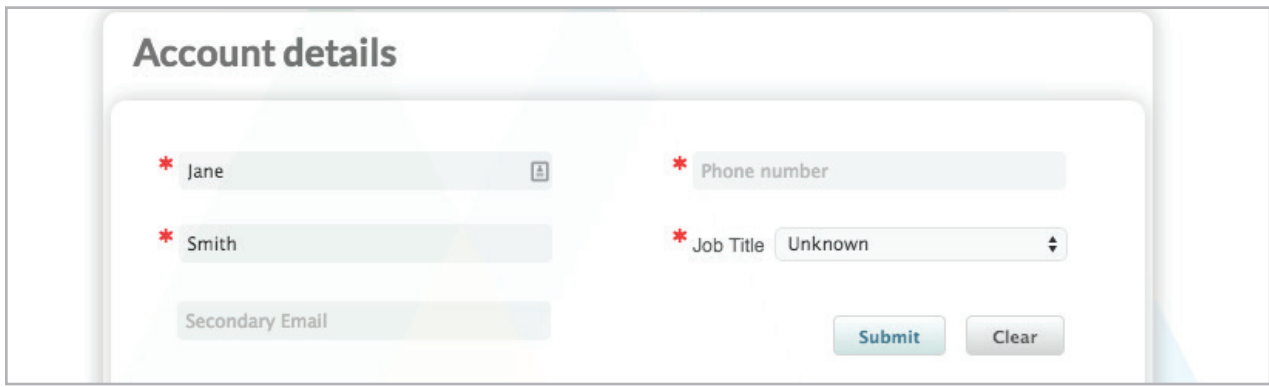

Step 5: Select Start a Single Migration.

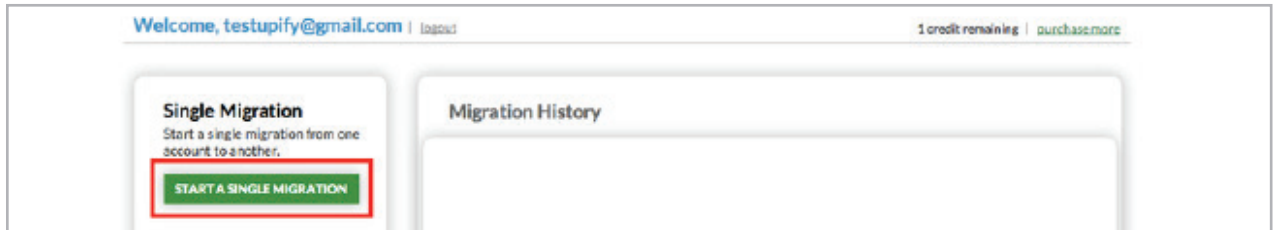

Step 6: Select which account you'd like to migrate data from in the Source box by using the drop-down menu and selecting Authorize Personal Account. If requested, sign in using your account credentials and click Accept to authorize access.

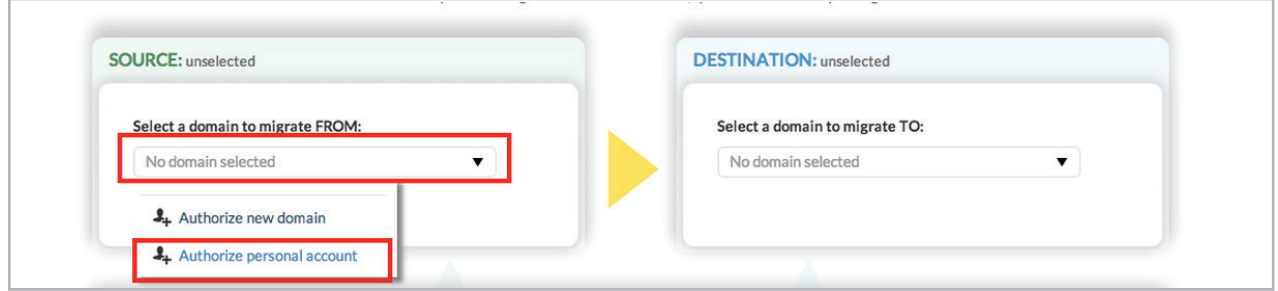

Step 7: Select which account you'd like to migrate data to in the Destination box by using the drop-down menu and selecting Authorize New Domain.

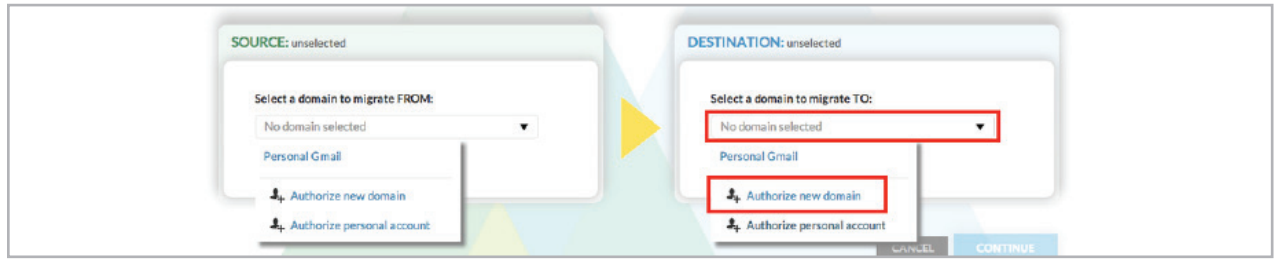

## backupify

Step 8: Enter in your domain URL, and click Authenticate Admin.

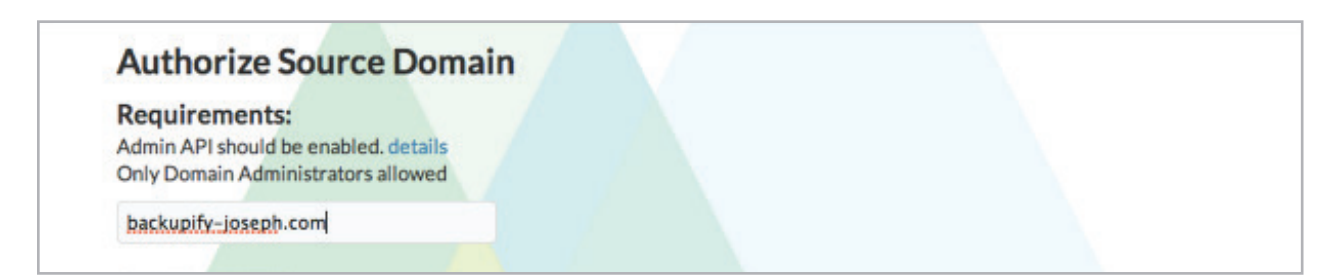

Step 9: Enter the log-in credentials for the Super Admin of the Google Apps domain, and click Sign In. On the following screen, click Accept to authorize access. (Some users may have to click Integrate with Google before proceeding to the next screen.)

Step 10: Select the account to migrate data to and from.

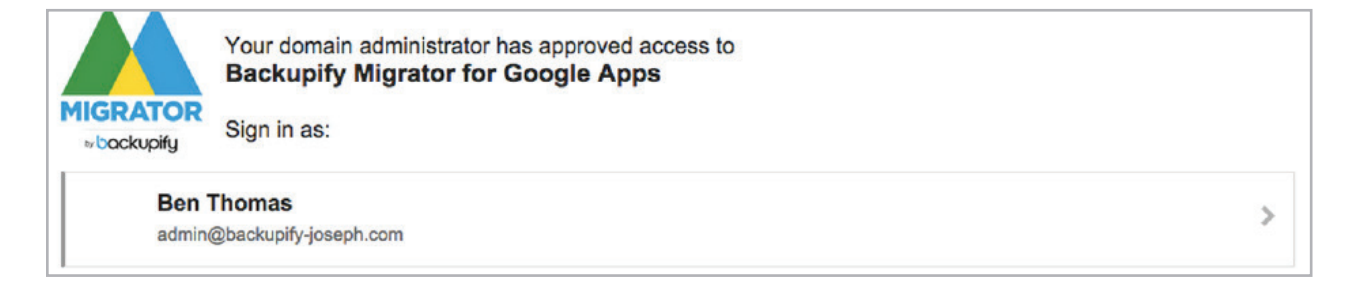

Step 11: Select the specific user accounts you'd like to migrate data from and to. Click Continue.

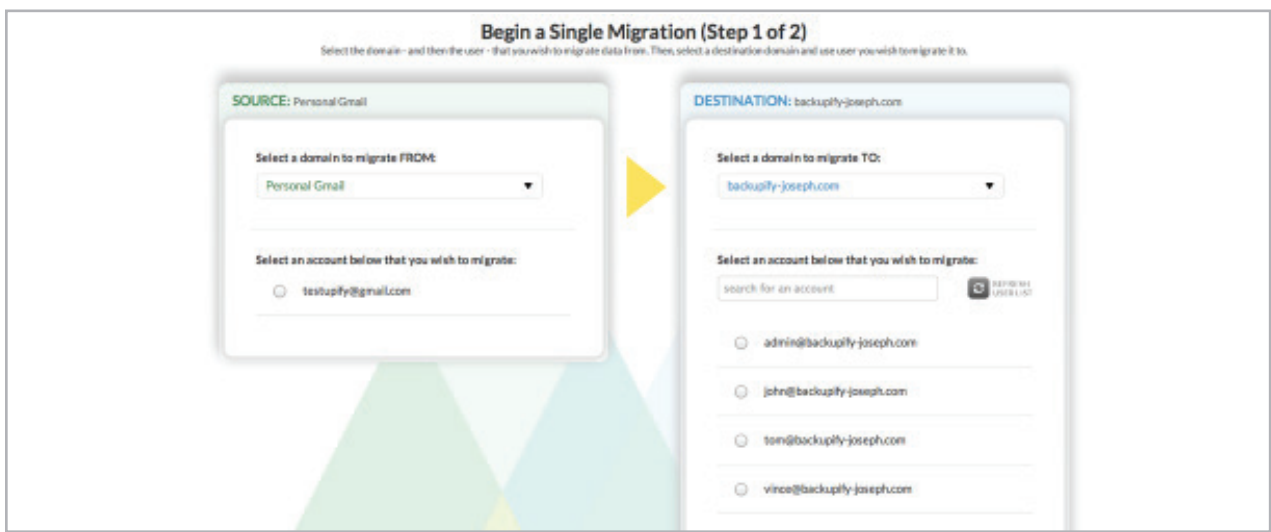

backupify

Step 13: Select which services to migrate over to the destination. Optionally, you choose to migrate data from after a certain date in time by filling in the Start Date field. By default, this is set to All, which will migrate data from all dates. Click Start Migration.

*Note:* If any of the selected services exceeds the available storage for the service in the destination, it will not be migrated.

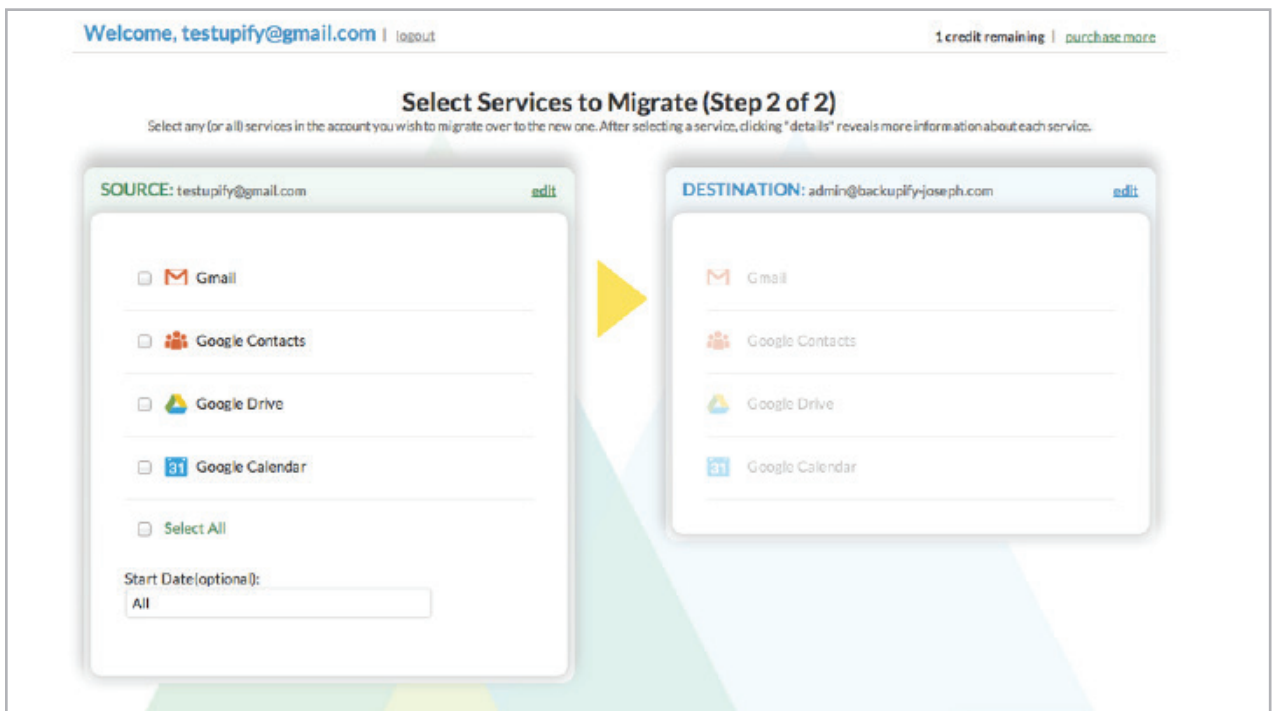

Your migration will now run. This process will need to be repeated for each personal account that you'd like to migrate over to your corporate domain. If you'd like to purchase additional migration, please contact sales at [sales@backupify.com](mailto:sales%40backupify.com?subject=).

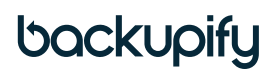